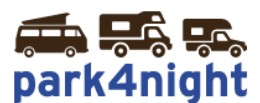

# **Installation des points d'intérêts sur GPS iGO/Mappy**

**SI VOTRE GPS est un modèle intégré dans le tableau de bord**, il faut (ex : Pioneer Navic F-130…) **1) sortir la carte** SD du module navigation

**2) connecter la carte à votre ordinateur et suivre les étapes suivantes**

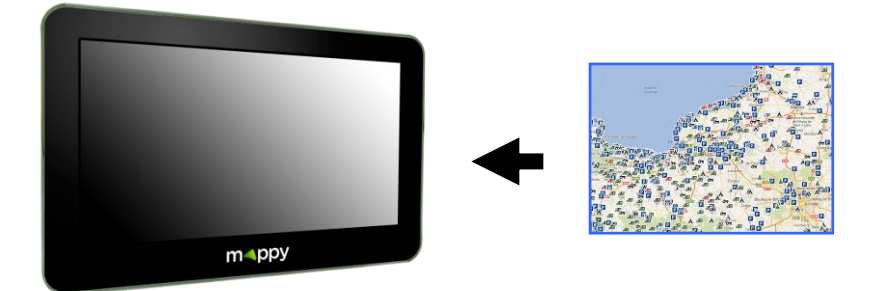

*1) Récupérez les points d'intérêts park4night sur votre ordinateur,*

Allez sur le fichier téléchargé suite à l'achat de vos points d'intérêts park4night.

# *2) Dézippez le fichier*

Cliquez bouton droit, puis extraire tout.

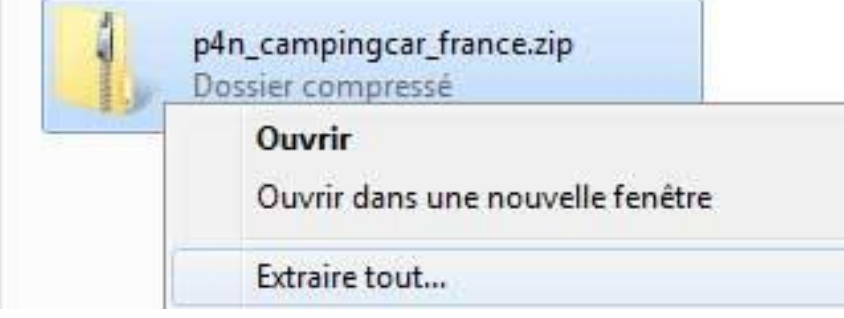

Laissez la destination par défaut et cliquez ensuite sur extraire.

### *3) Copiez le fichier*

Si le dossier créé n'a pas été ouvert, ouvrez le dossier. Vous devriez voir le dossier suivant :

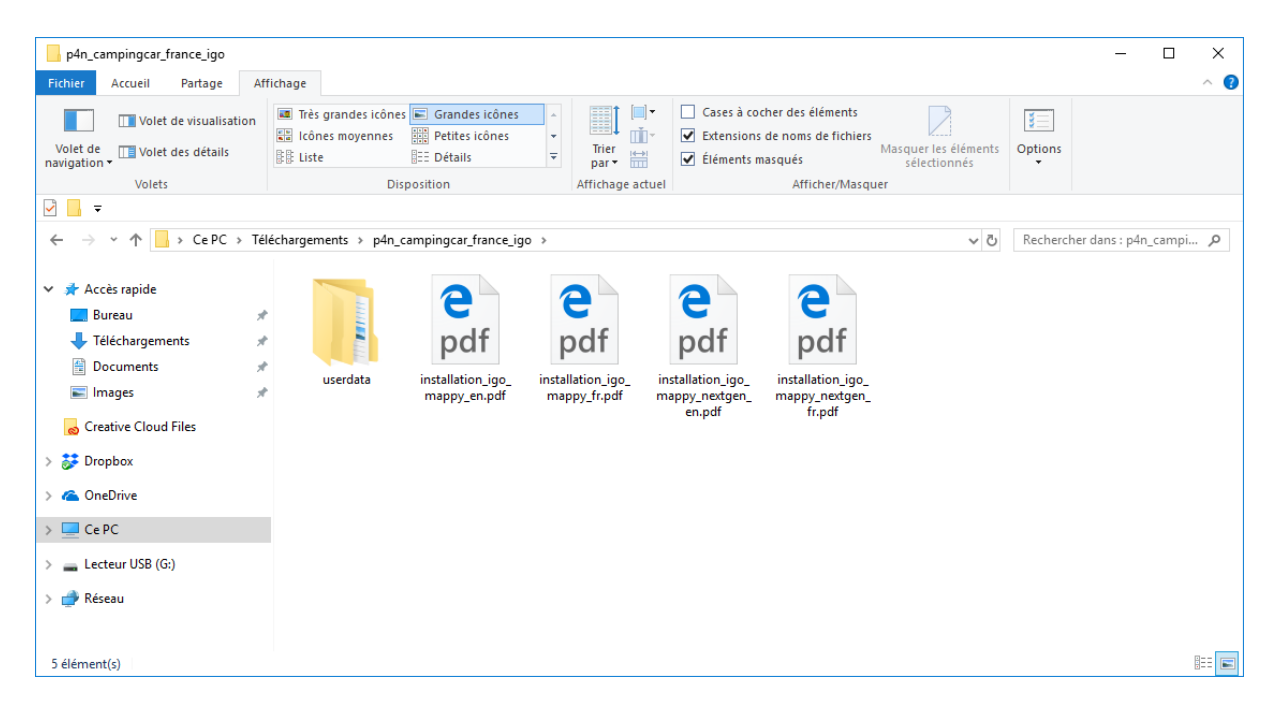

Double cliquer sur le dossier **\userdata\**pour afficher les dossiers et fichiers de ce dossier.

Les fichiers « p4n\*.kml » du dossier **\poi\** et les images du dossier **\usericon\** sont à copier dans votre gps. Les prochaines étapes vous expliquent comment faire.

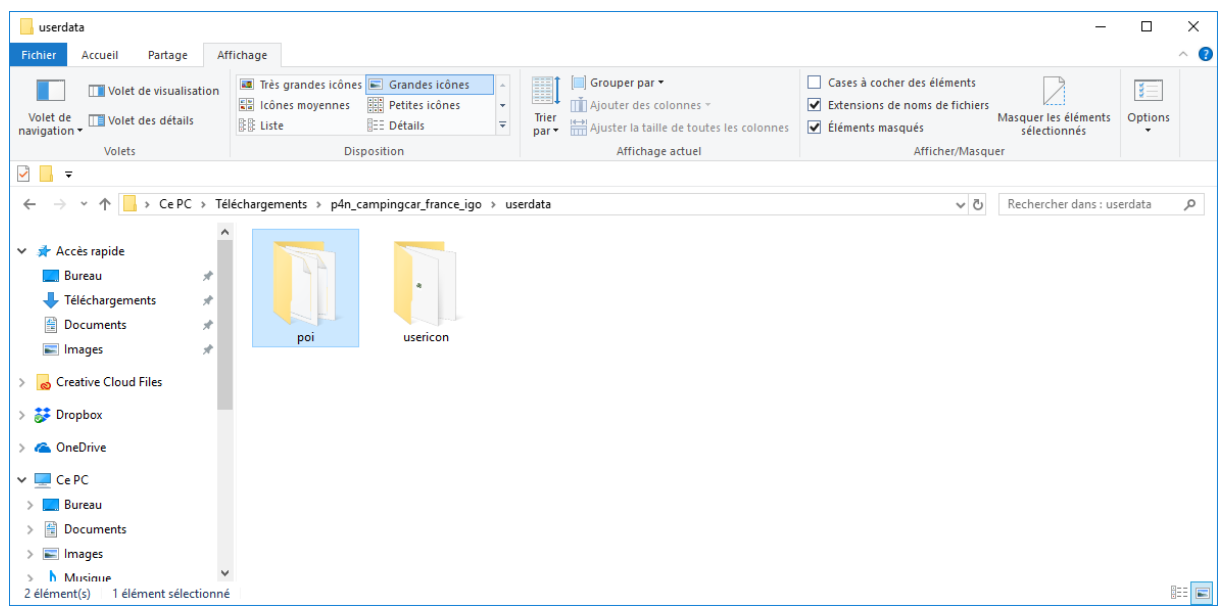

#### *4) Branchez votre GPS Mappy/iGO à l'aide du câble USB*

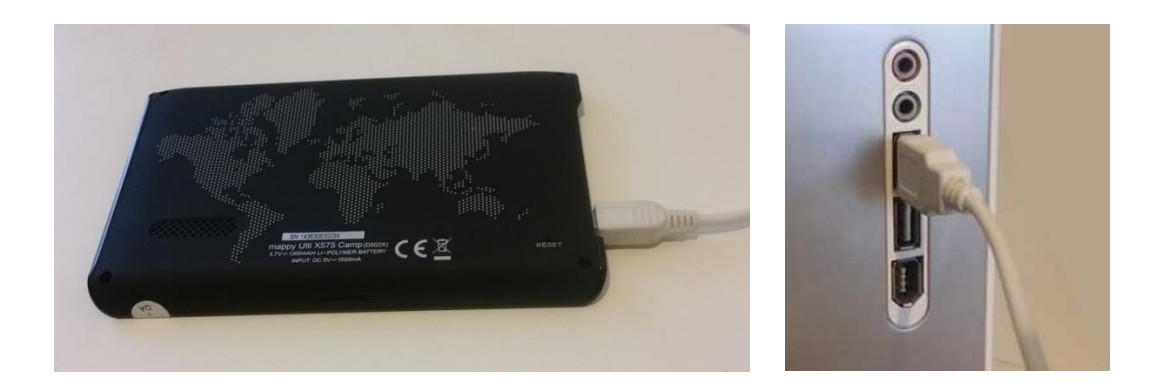

Branchez le GPS à l'aide du câble USB fourni.

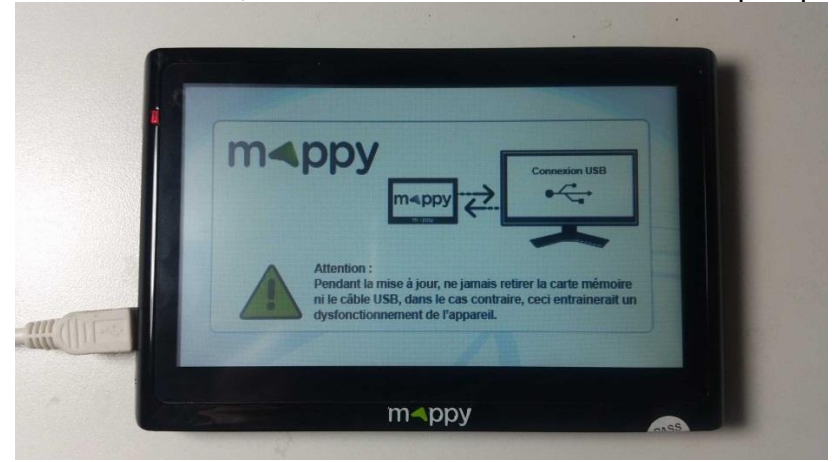

Allumez le GPS, au bout d'un moment le GPS indique qu'il est connecté

Dans poste de travail vous devez voir un stockage amovible apparaître (ici  $Ulti x575)$ 

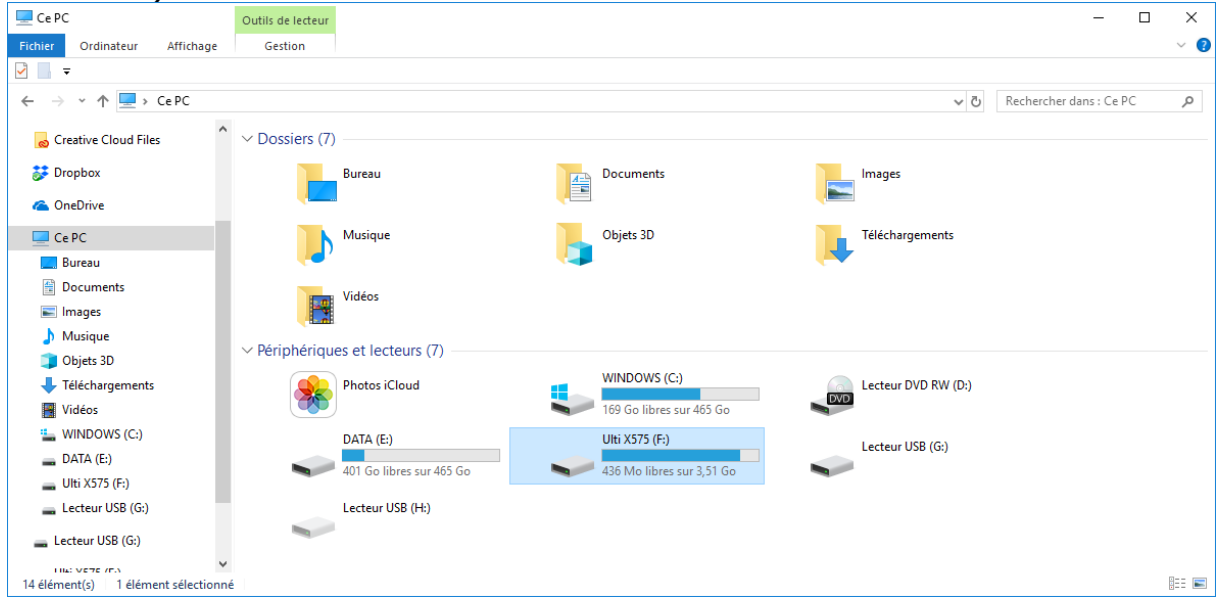

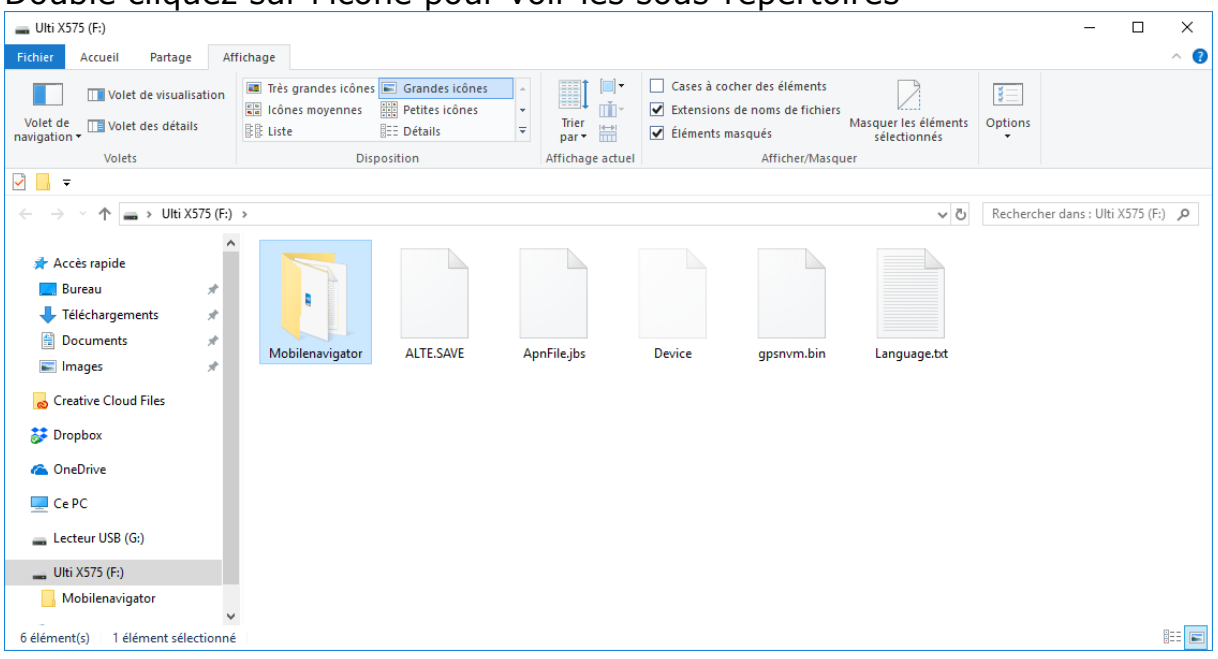

#### Double cliquez sur l'icône pour voir les sous-répertoires

Suivez l'arborescence jusqu'au dossier **\CONTENT\**

#### $\Box$  CONTENT  $\Box$  $\equiv$  $\times$ **Fichier Accueil** Partage Affichage  $\bullet$ US Volet de visualisation de Très grandes icônes de Cases à cocher des éléments<br>Volet de la Cases à cocher des éléments<br>Navigation → US Extensions de noms de fichiers<br>Navigation → Masquer les éléments<br>Suite de Cases à coc **Solets Contract Contract Contract Contract Contract Contract Contract Contract Contract Contract Contract Contract Contract Contract Contract Contract Contract Contract Contract Contract Contract Contract Contract Contr** Disposition Affichage actuel Afficher/Masquer  $\sqrt{2}$   $\sqrt{2}$  $\leftarrow$   $\rightarrow$   $\sim$   $\uparrow$   $\boxed{\rightarrow}$  Ulti X575 (F:) > Mobilenavigator > CONTENT > v ひ Rechercher dans : CONTENT Q Accès rapide **Bureau**  $\mathcal{A}$ E P. Ì Téléchargements  $\mathcal{R}$ **Documents**  $\mathcal{R}$ **BUILDING** CAR DEM global\_cfg LANG MAP PHONEME POI **Images**  $\mathcal{A}$ Creative Cloud Files **CONTRACTOR** Ě Ã  $\sum$  Dropbox **C** OneDrive speedcam **SCHEME** userdata **VOICE**  $CePC$  $\equiv$  Lecteur USB (G:) Ulti  $X575$  (F:) Mobilenavigator *Dossier « userdata »* EE 12 élément(s) 1 élément sélectionné *a créer s'il n'existe pas*

#### **Vérifiez si le dossier \userdata\ existe sinon créez le**

Dans le dossier **\userdata**\ vérifiez si le dossier **\poi\** existe sinon créez le

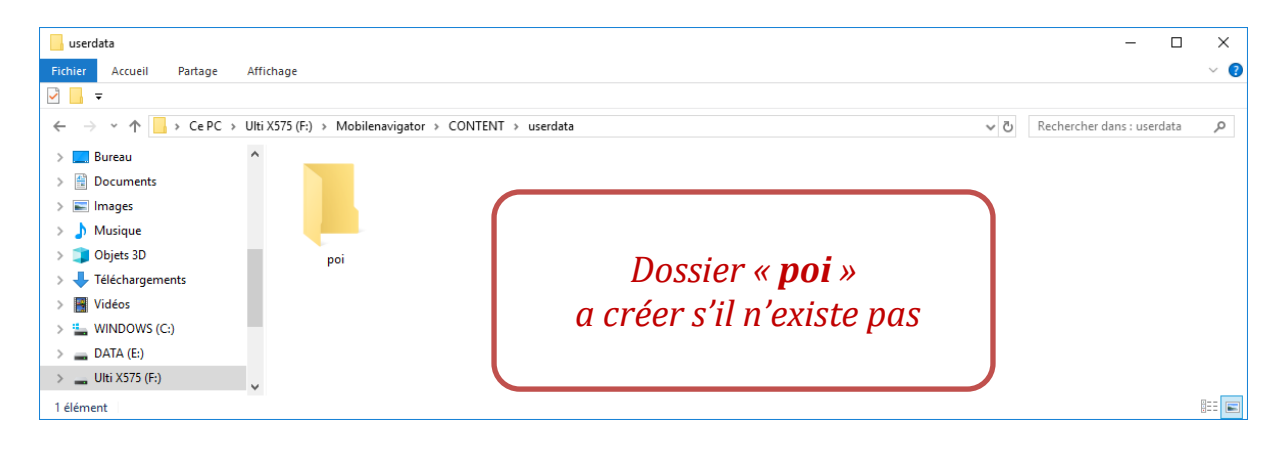

Copiez les fichiers « p4n\*.kml » que vous aviez téléchargé plus tôt et collez le dans le dossier **\poi\**

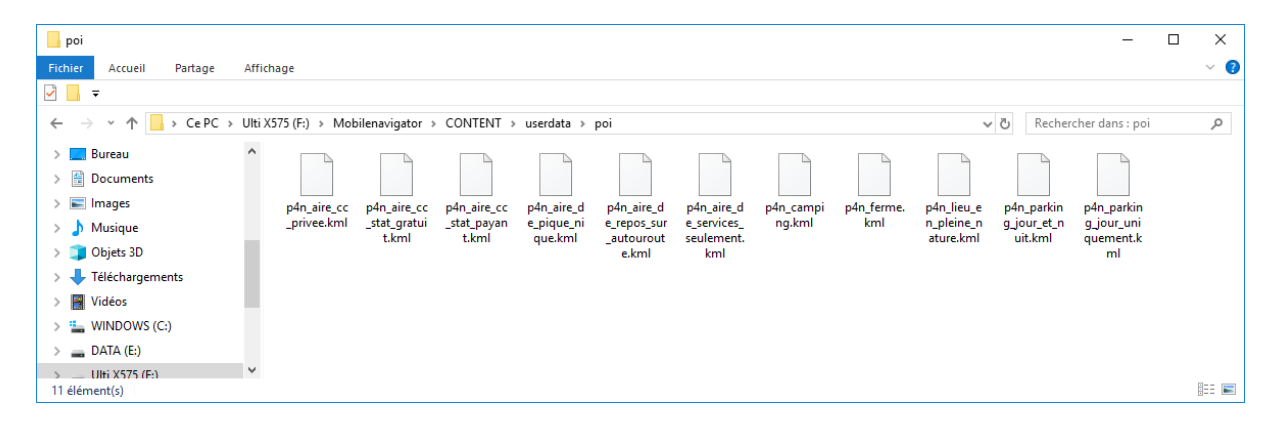

Retournez le dossier **\userdata\** vérifiez si le dossier **\usericon\** existe sinon créez le

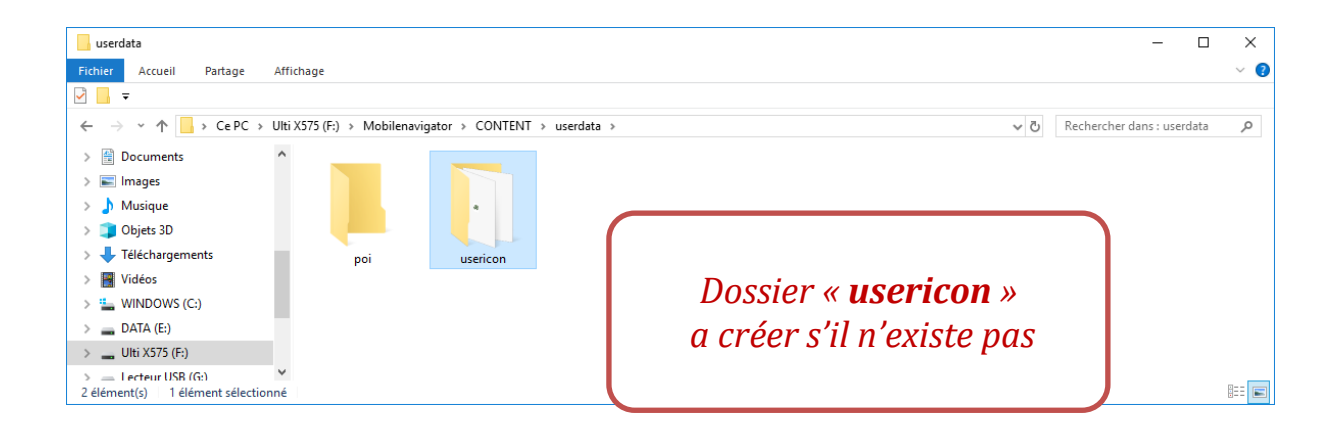

Copiez les icones que vous aviez téléchargés plus tôt et collez les dans le dossier **\usericon\**

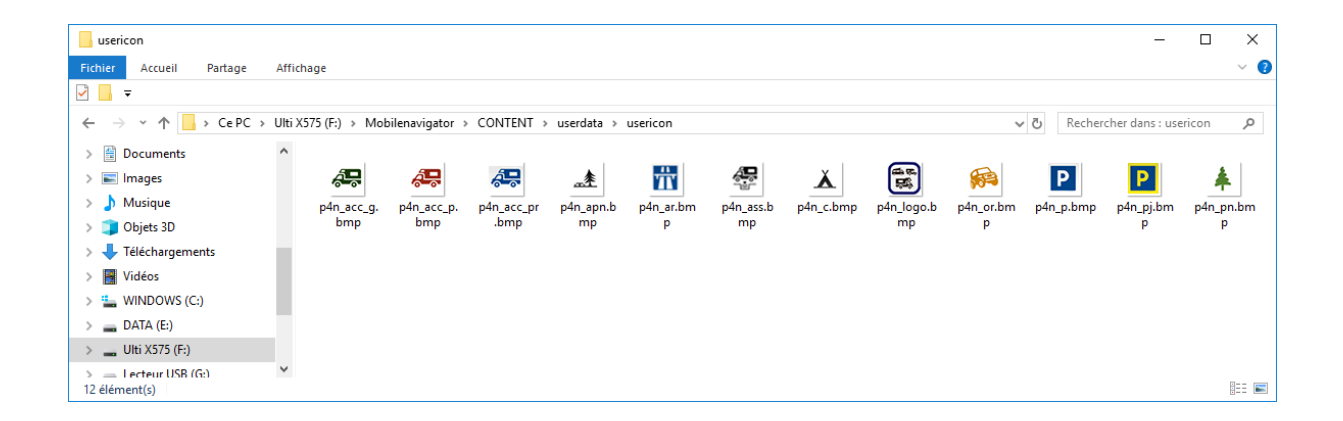

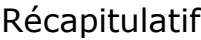

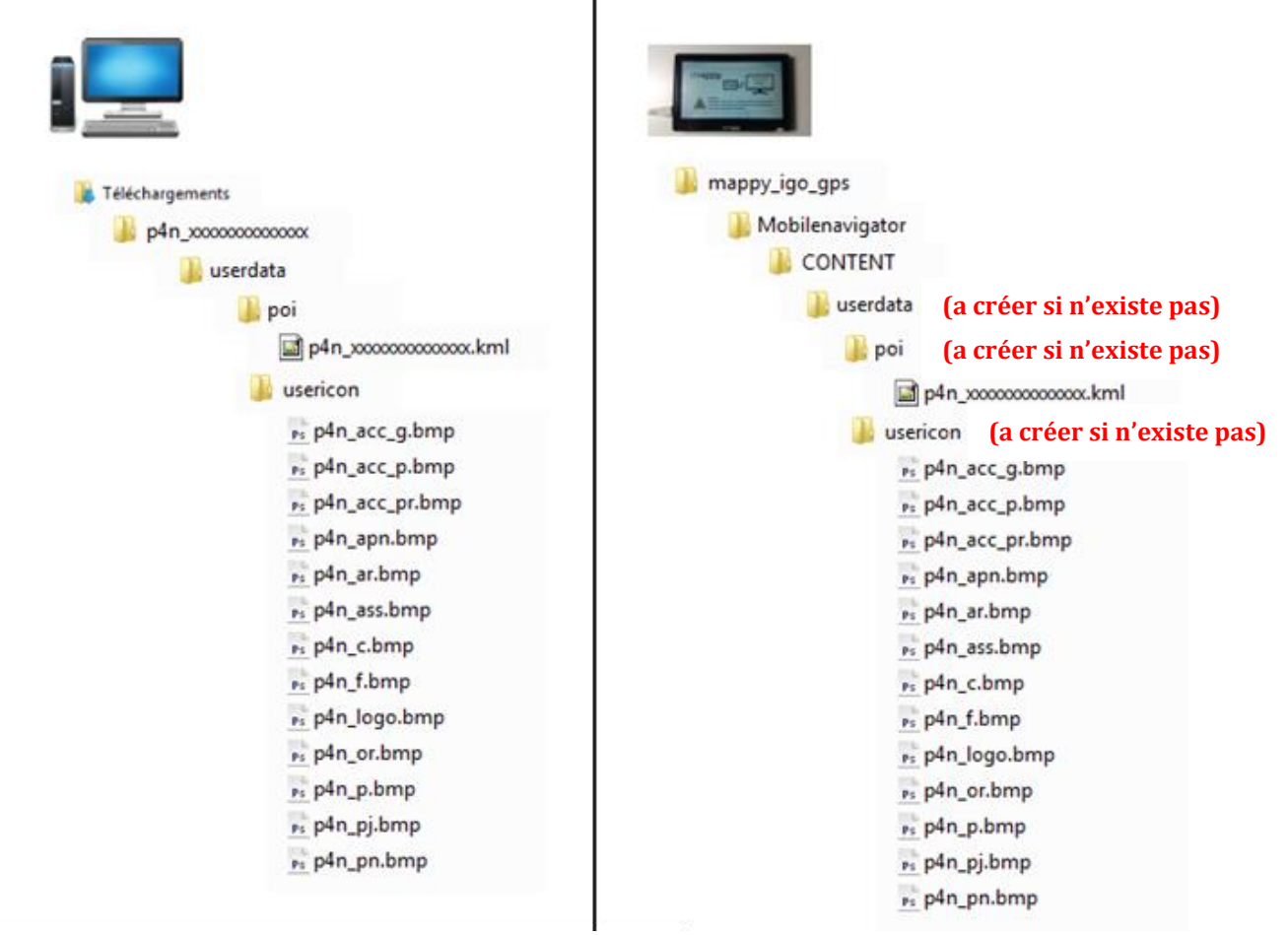

Si tout va bien vous devriez avoir copié les fichiers téléchargés vers votre gps comme le montre le tableau ci-dessus.

Une fois l'opération de copie terminée (c'est très rapide) éteignez votre GPS puis débranchez le câble USB.

# *5) Affichage des points d'intérêts sur votre GPS*

Redémarrez votre GPS.

Suivant le modèle de votre GPS la manipulation d'affichage des points d'intérêts de votre GPS peut différer.

Exemple Mappy ulti x575

#### *Comment utiliser les points GPS park4night*

Voir les POI depuis Aller vers

#### 1) Cliquez sur **Aller vers**

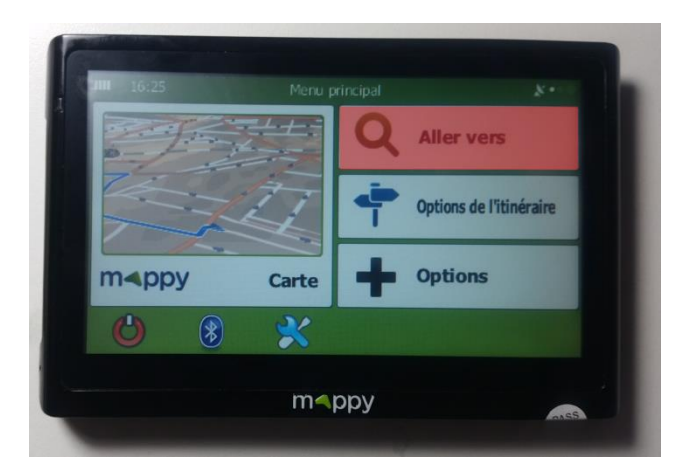

2) Allez ensuite dans **POI**

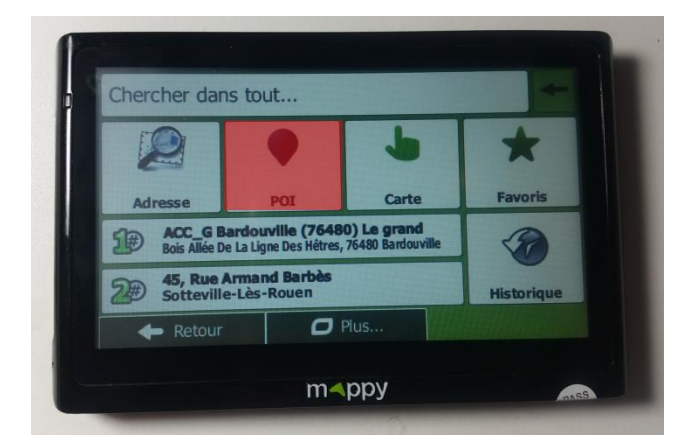

#### 3) Allez ensuite dans **Recherche personnalisée**

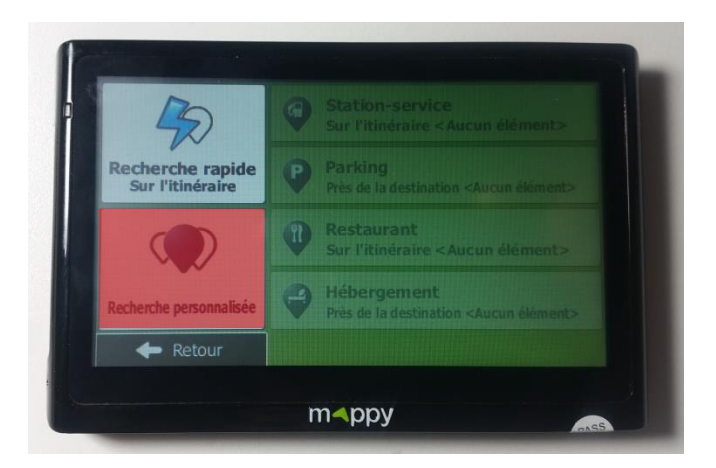

4) Choisissez une des options (ici j'ai choisi dans une localité

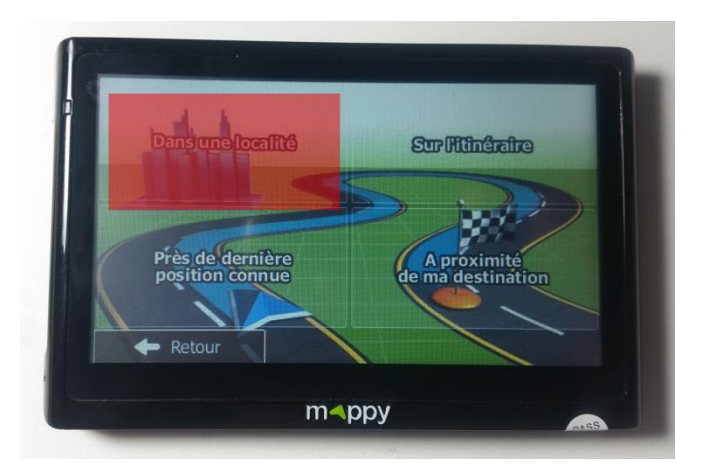

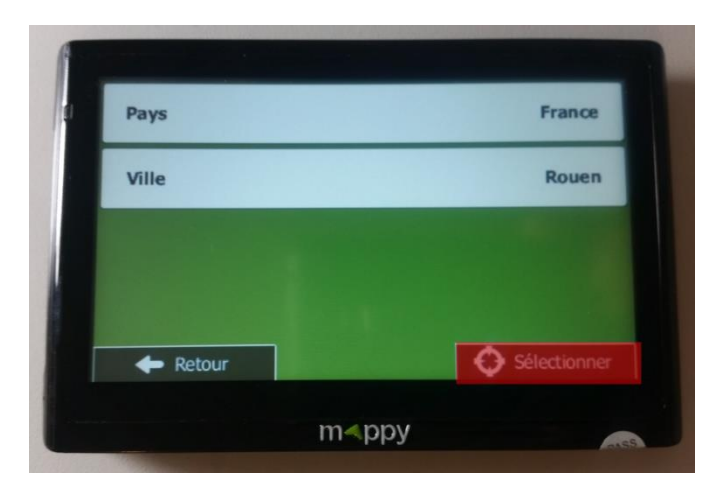

5) Choisissez **POI park4night**

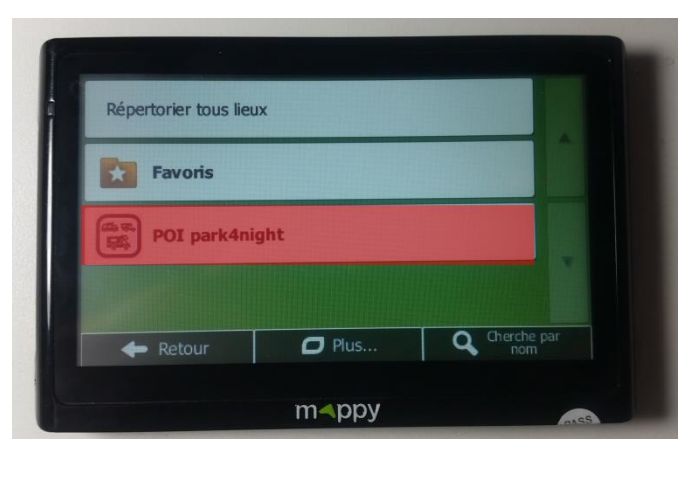

7) Choisissez une catégorie ou comme ici l'option qui permet d'afficher toutes les catégories

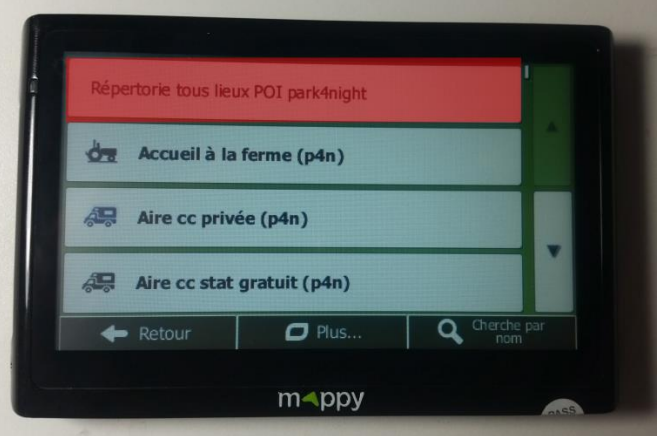

8) Choisissez un des lieux

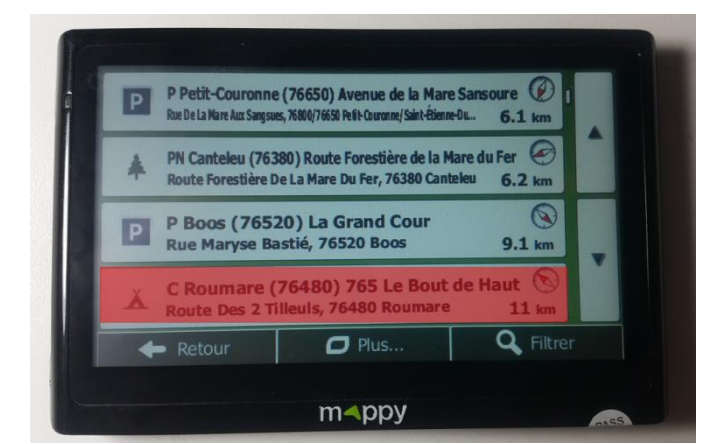

9) Sélectionnez d'afficher les informations du lieu ou choisissez de lancer la navigation directement

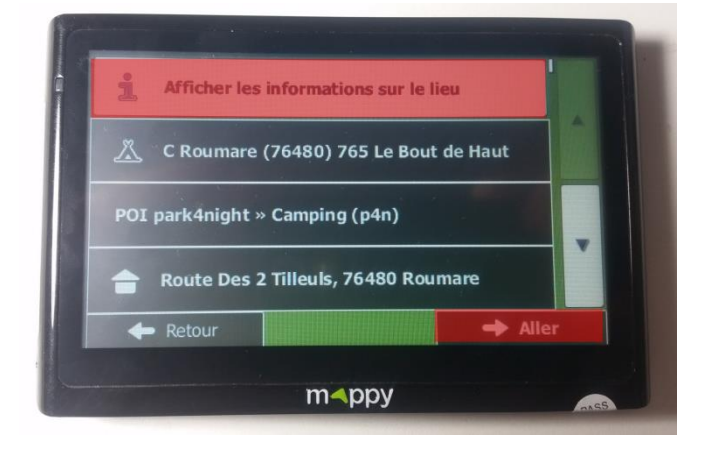

10) Si vous avez choisis d'afficher les informations vous arrivez sur l'écran suivant

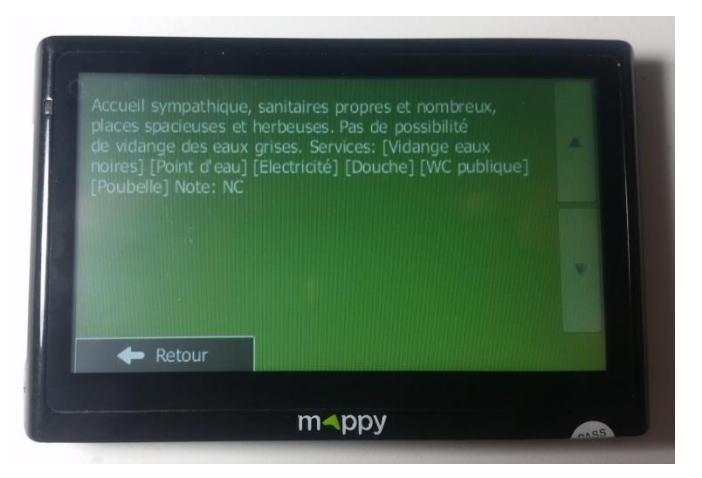

En cas de problèmes avec l'utilisation des points d'intérêts park4night sur votre GPS, écrivez-nous par mail : **contact@park4night.com**